### ATTENDEE QUICK START GUIDE

Three days of exciting and interactive online CE

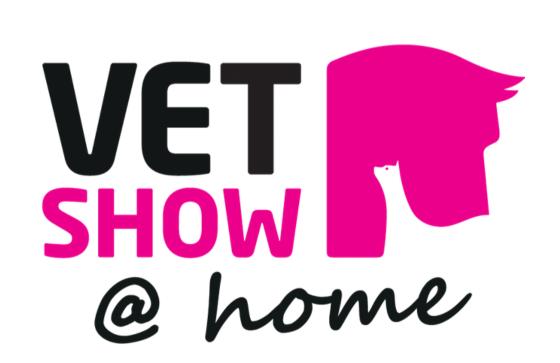

#### 5 STEPS TO GET STARTED

Login to the platform

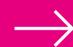

Build and edit your profile

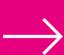

View sessions and bookmark them

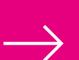

Browse our sponsors

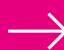

Start connecting and networking

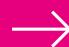

#### STEP 1: LOGIN

- 1. Your **Vet Show** @ **Home** conference account has already been created and pre-populated with the information you provided at registration. You should've received an email\* with a button directing you to a login page. The email is sent from Vet Show @ Home: hello@swapcard.com
- 2. After you enter your email you will be prompted to create a **password**\*\*.
- 3. Once you login you will be brought to the conference **Home Page**.

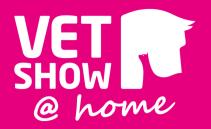

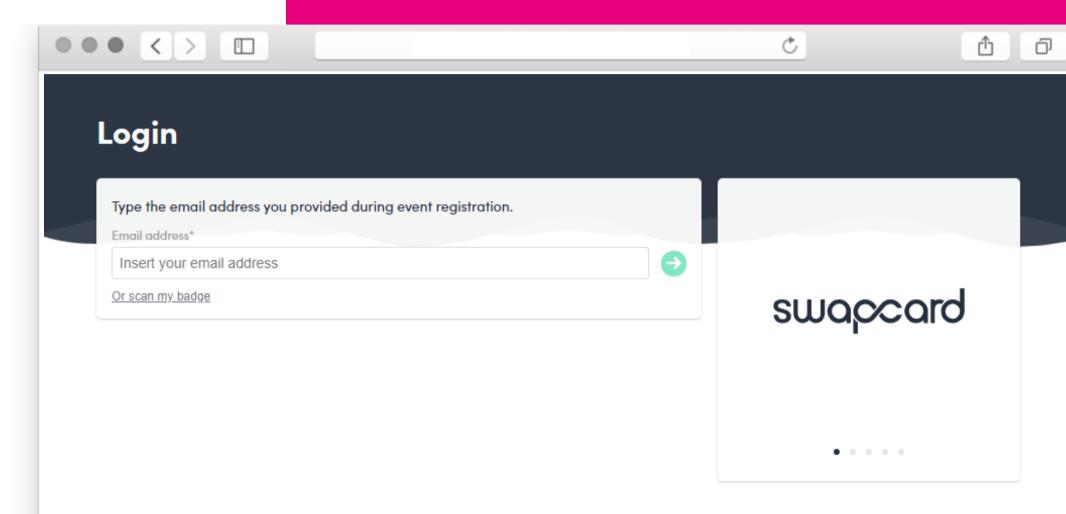

<sup>\*</sup> If you did not receive an email, please check your spam/junk.

<sup>\*\*</sup> Please be sure to retain this password for the remainder of the conference.

## REGISTERED FOR VET SHOW @ HOME?

If you registered for the event but did not receive an email with login instructions to access the event, please follow the steps below:

- 1. Go to login.swapcard.com, enter the email address you registered with and click on the arrow to continue
- 2. Then, click SEND ME A MAGIC LINK located under Forgot your password?
- 3. Look in your email box for an email from hello@swapcard.com The Magic Sign-In Link
- 4. Click the link in that email to create a password and enter the event.

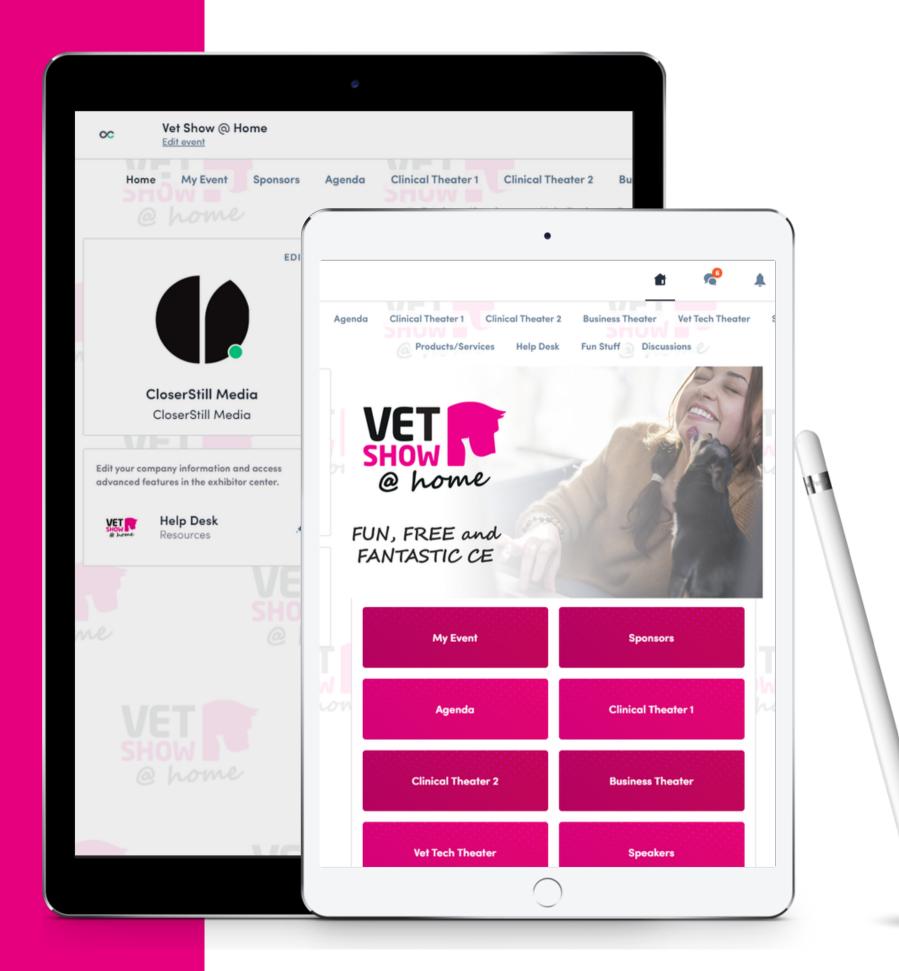

#### STEP 2: EDIT YOUR PROFILE

- 1. On the **Home Page**, locate a box on the left side of your screen with your name, title, company, and headshot *(if applicable).*
- 2. Click **EDIT** on the top right corner of that box.
- 3. You will be taken to your profile view where you can edit all of your contact details, add social media details, and much more.

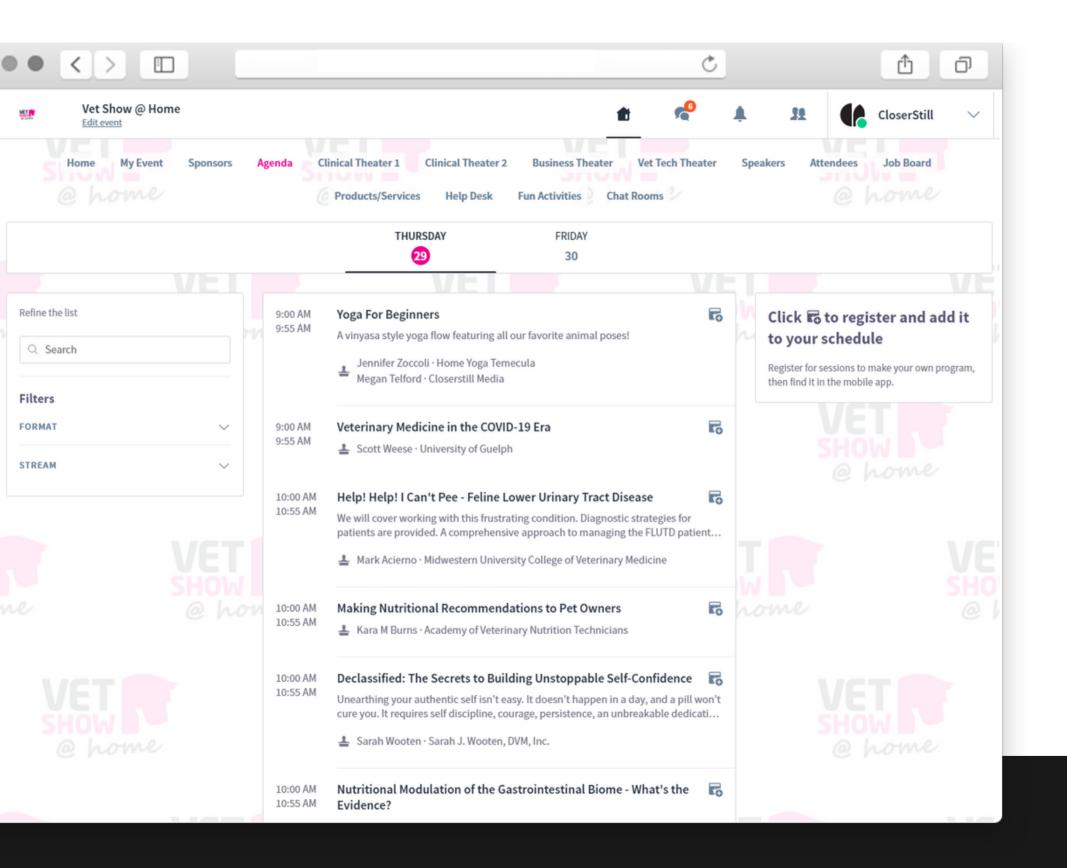

#### STEP 3: VIEW SESSIONS

- 1. From the **Home Page** buttons or **Top Menu**, navigate to any of the theaters—from Monday, June 21 to Wednesday, June 23.
- 2. This will take you to a list of sessions and you can use the **Search/Filter** fields on the left
- 3. Find any session then **click on it** to view more details and add them to your personal schedule.

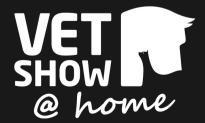

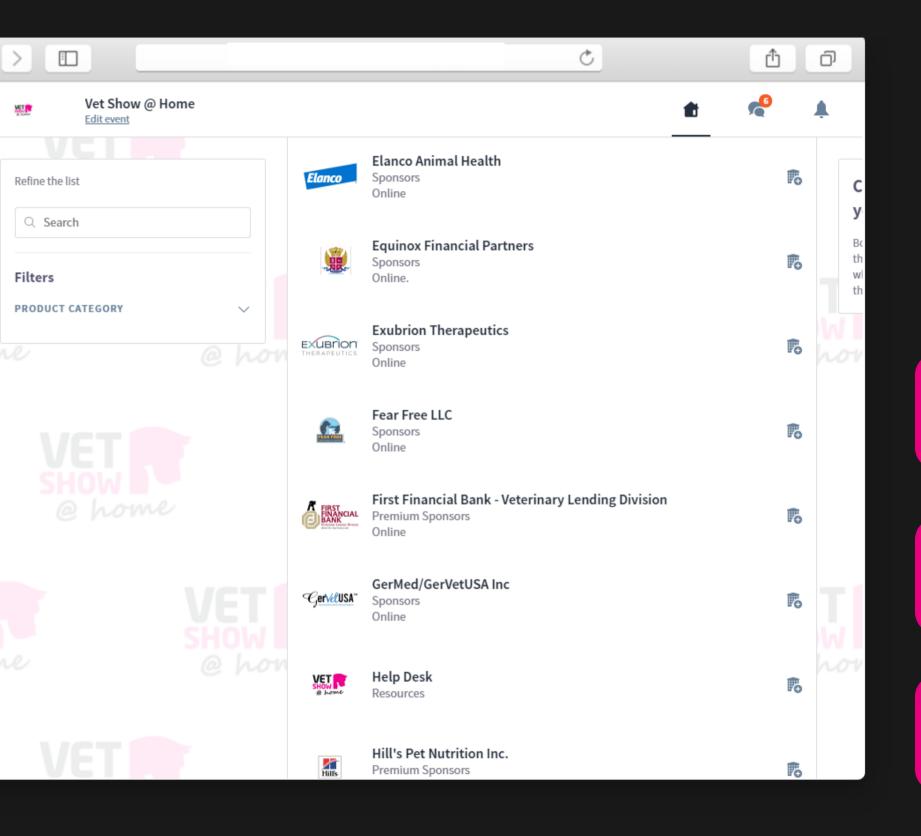

# STEP 4: BROWSE SPONSORS

From the Home Page, browse our wonderful variety of sponsors via the **Sponsors** button in the center of the home page, or the **Top Menu** navigation.

Once you are in the sponsors listings you can scroll to browse them or use the **Search/Filter** field on the left.

Click on the **sponsor's listing** to view more details, products & services, chat with a representative, and even schedule 1-1 meetings.

#### STEP 5: START CONNECTING

- 1. From the **Home Page** buttons or **Top Menu**, navigate to **Attendees**—only displayed on June 20-23.
- 2. Once you are on the Attendee list, you can scroll through, search, or use filters to find your peers.
- 3. To view someone's profile and/or connect with them, click the 2 icon next to their profile.
- 4. Once they accept your connection request, you will be able to chat and/or have a video meeting.

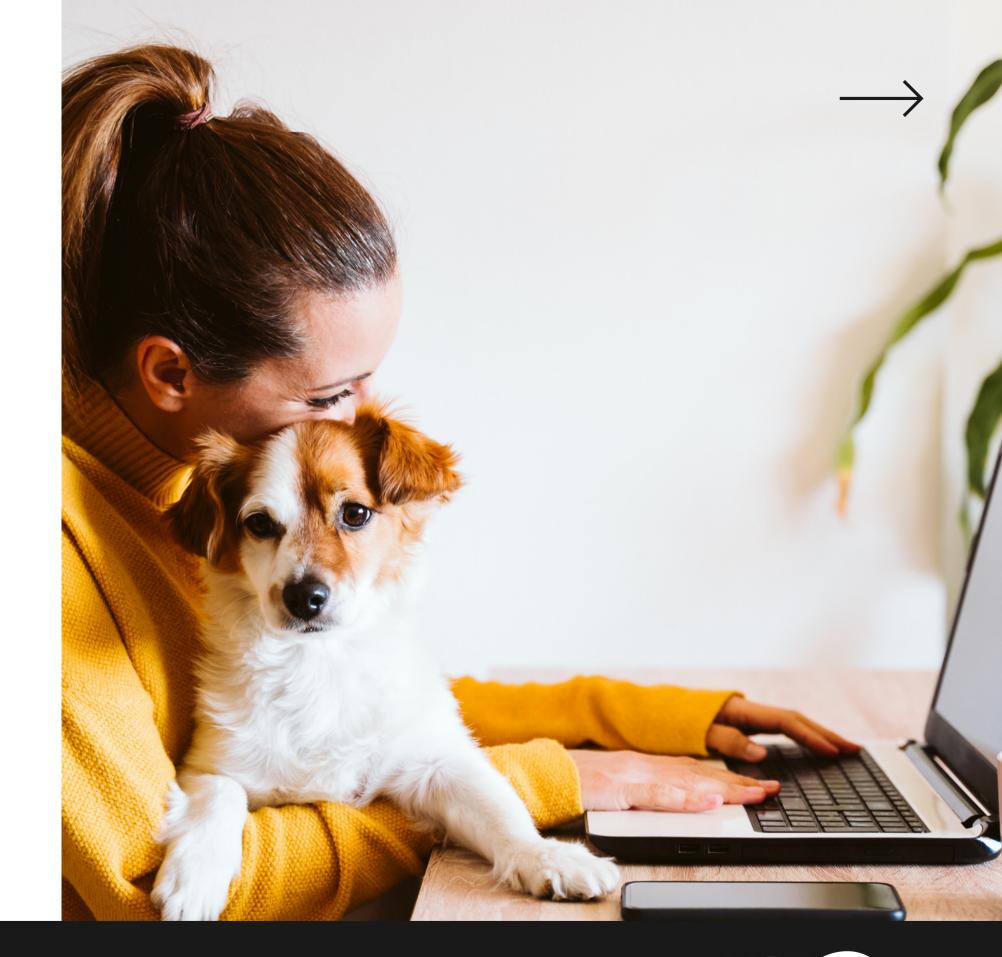

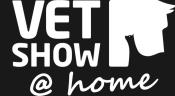

## THIS IS JUST THE BEGINING

There are tons more interactive features available in the platform. We can't wait to see you (virtually) at

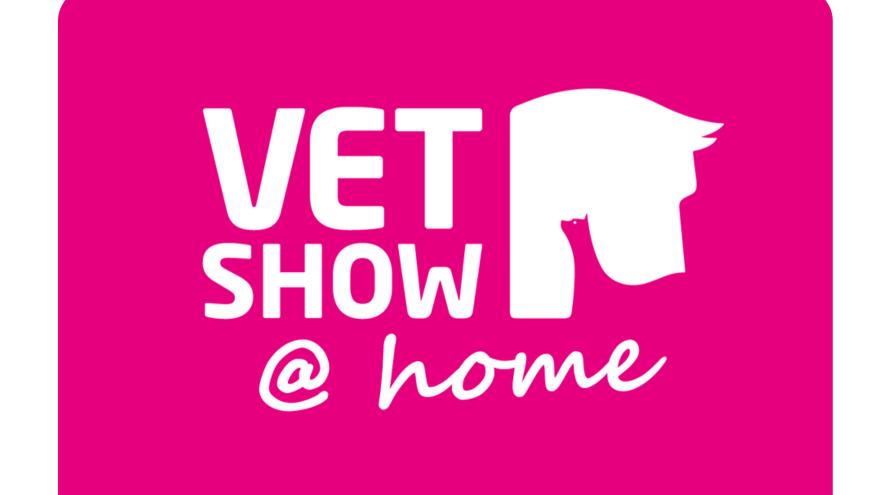

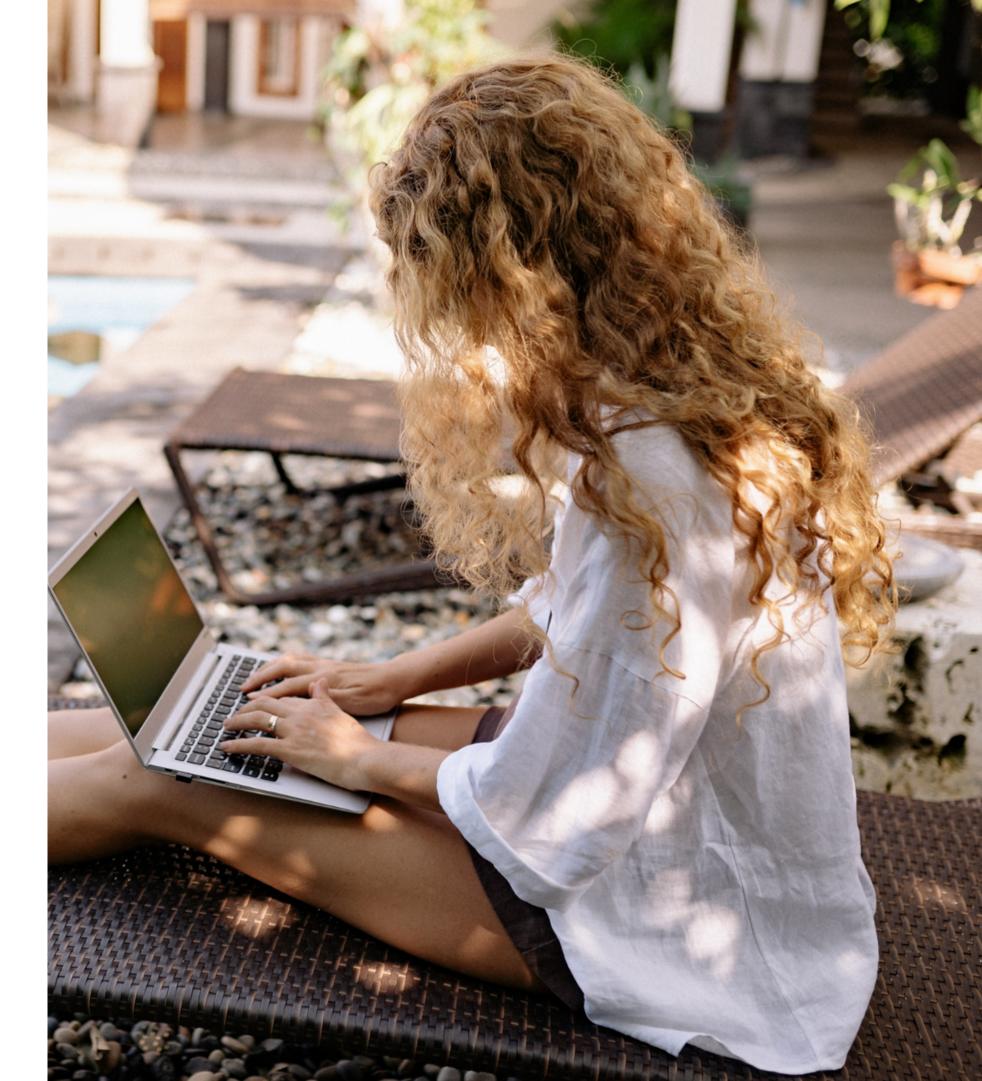